# **Electronic Recording System Systems Administration Manual**

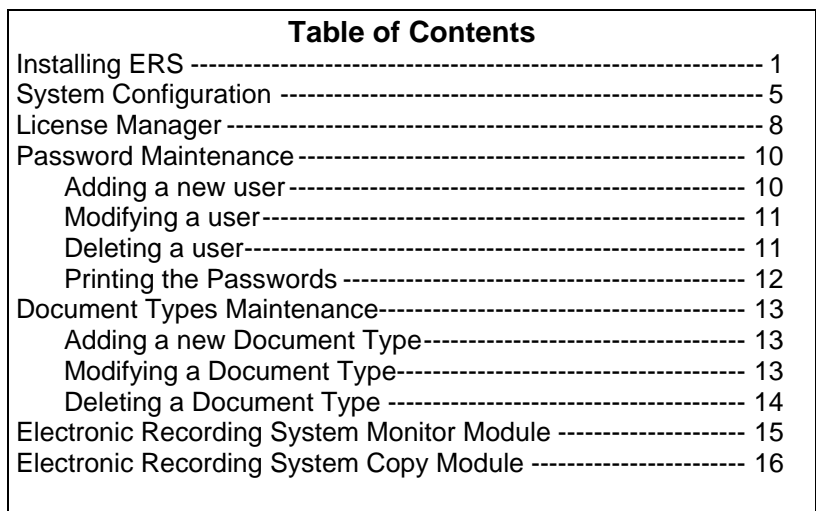

USA Digital Solutions, Inc. 10835 N. 25<sup>th</sup> Avenue, Suite 350 Phoenix, AZ 85029 Phone:(602) 866-8199 Fax: (602) 866-9525

#### **Installing ERS:**

Place the Electronic Recording System CD into your CD ROM drive. Click on the Windows Start Button. Click on Run.

Enter *CD-ROM drive letter:*setup.exe; (Example: D:setup.exe) and press enter. This will start the installation program as shown;

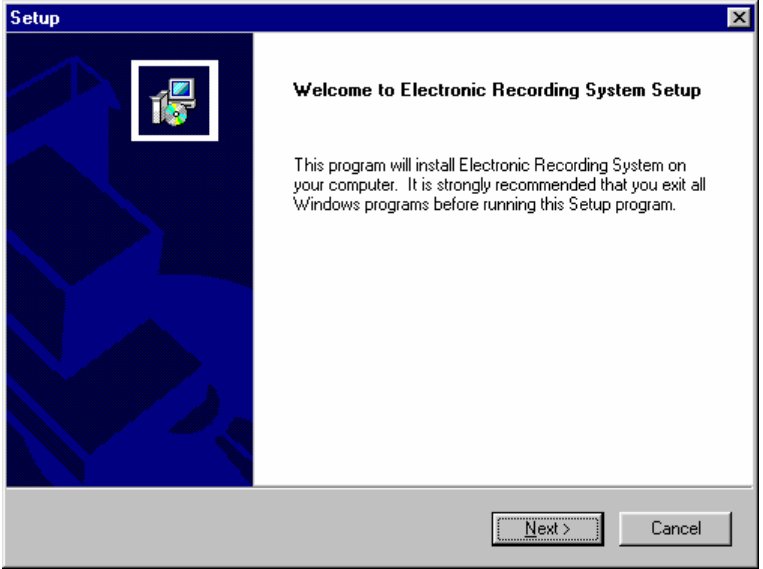

Press the Next button to continue or press Cancel to exit.

Pressing Next will allow you to pick where you want the system installed;

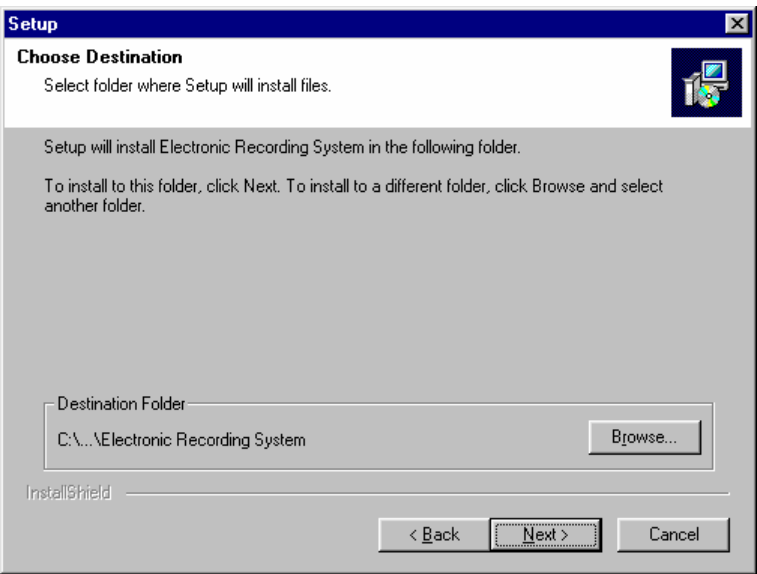

You can change the destination folder but we recommend that you leave it a the default.

Press the Next button to continue, Back to go back to the previous screen or Cancel to exit the installation.

Press Next will allow you to choose the type of installation;

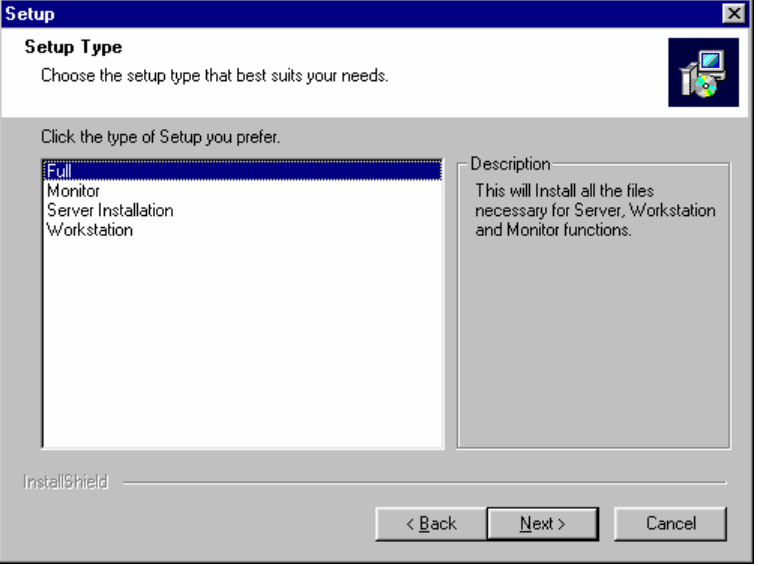

**Full Installs the ERS database, scanning programs, monitor programs. Monitor Conly installs the monitor components. Server Installation** Only installs the ERS database. It does not install any programs. **Workstation Installs the ERS (Scanning program) on a workstation.** 

Select the type of installation and press the Next button to continue or Back to go back to the previous screen or Cancel to exit the installation.

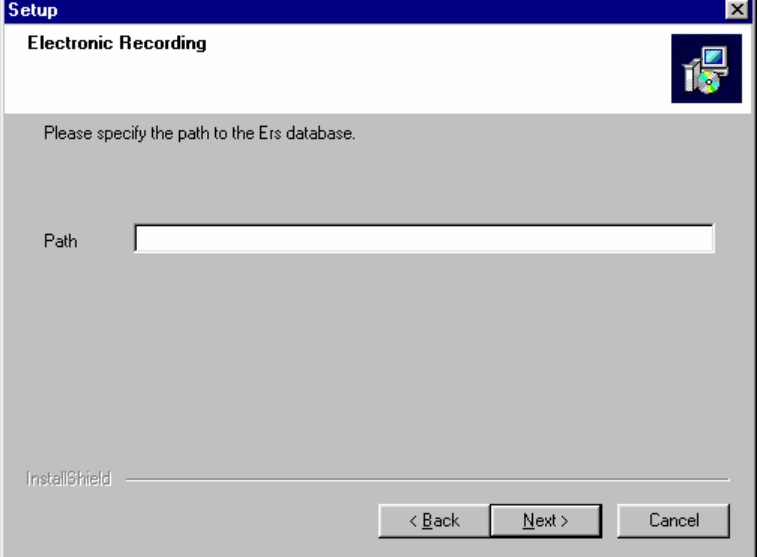

Pressing Next will now ask you for the path to the ERS database;

If you are doing a **Full or Server** installation the install program will create the directories and install the database for you.

If you have selected any other type of installation then you must enter a valid path to the ERS database that you previously installed.

Press the Next button to continue, Back to go back to the previous screen or Cancel to exit the installation.

Pressing Next will show you what options you have selected.

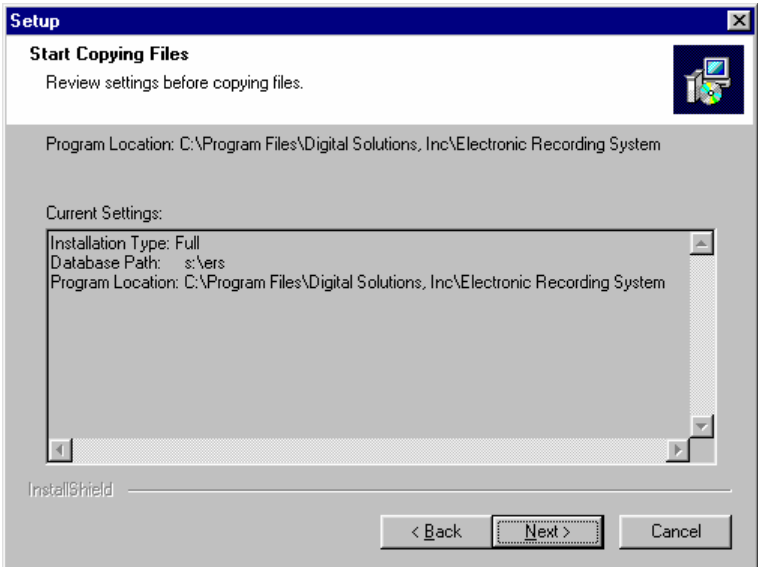

If the options are correct you can press

Press the Next button to continue, Back to go back to the previous screen or Cancel to exit the installation.

Pressing Next will start the installation, when finished the following will be displayed.

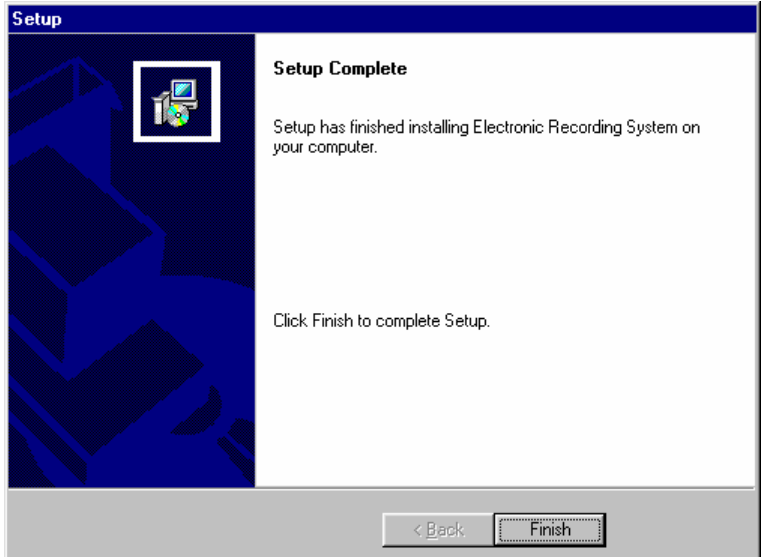

Press Finish and your done.

#### **Electronic Recording Administration Manual**

When you look at your Windows Desktop you will notice that one or more of the following icons have been added;

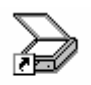

This is for the scanning of documents

**Electronic** Recordi...

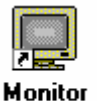

This program prints copies of the recorded documents, prints the labels and emails the escrow officer when the file has been recorded.

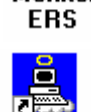

**Copy ERS** 

This program copies the documents to the County Recorders Office and retrieves the recorded documents from the County Recorders Office.

### **System Configuration:**

The system configuration options are accessible from each module. For this manual we will use the Electronic Recording System scanning program to access the options.

Locate the scanning Icon and double click it to start.

Now enter your user name and password. *Note: if you don't have system administration rights you won't be able to look at the system options.* 

From the desktop you call either select Tools, Options or you can click on the **C** button on the tool bar. This will display the options screen as follows;

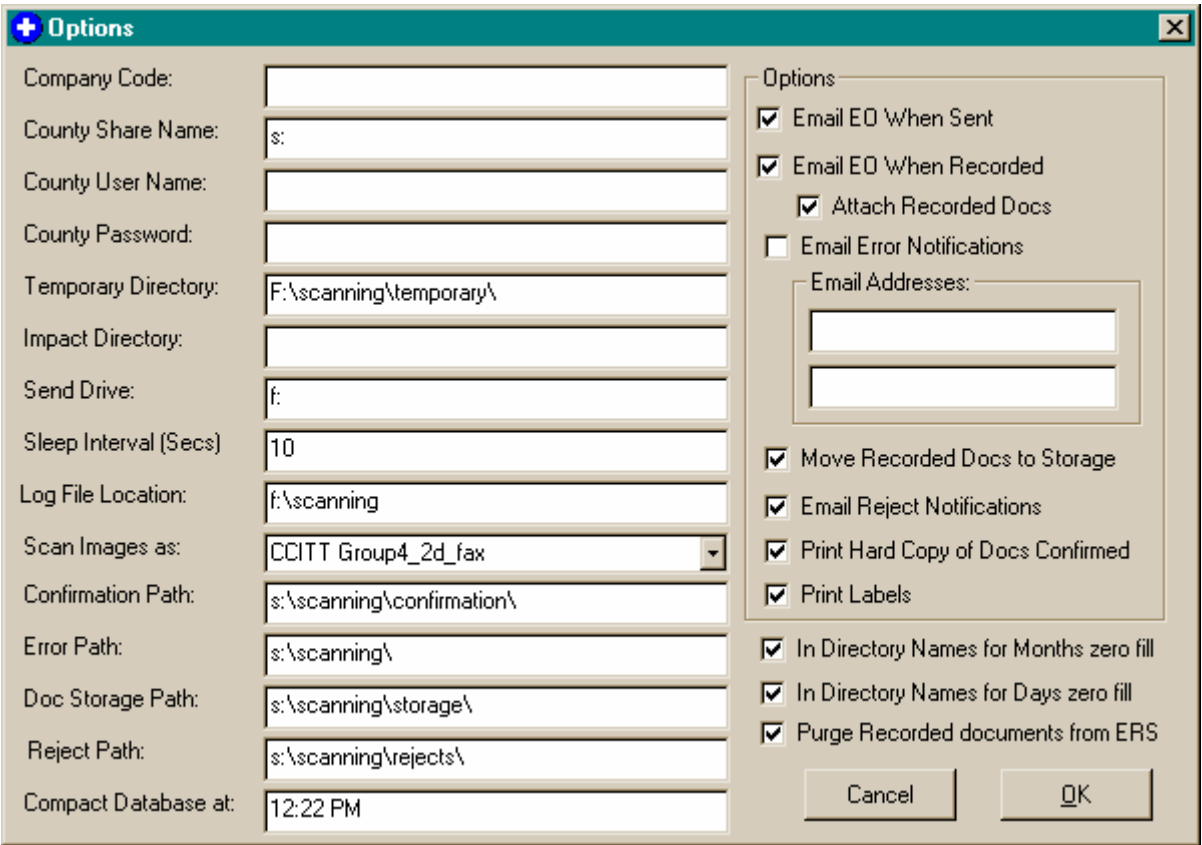

Each of the above options is explained below;

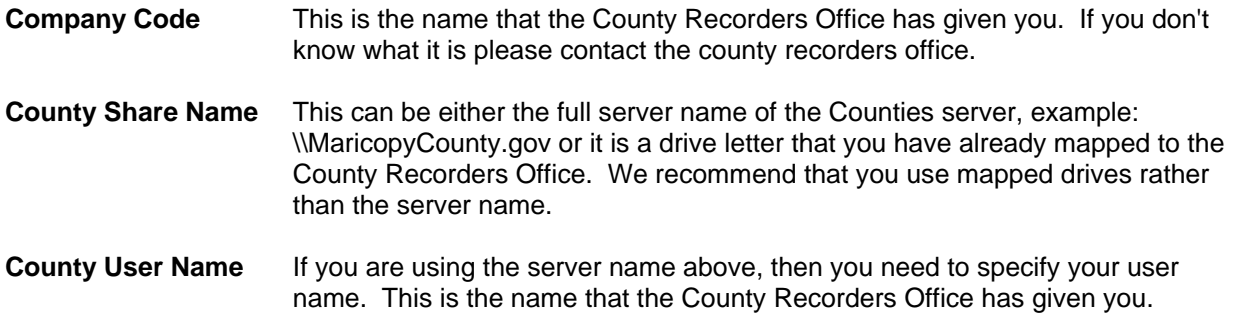

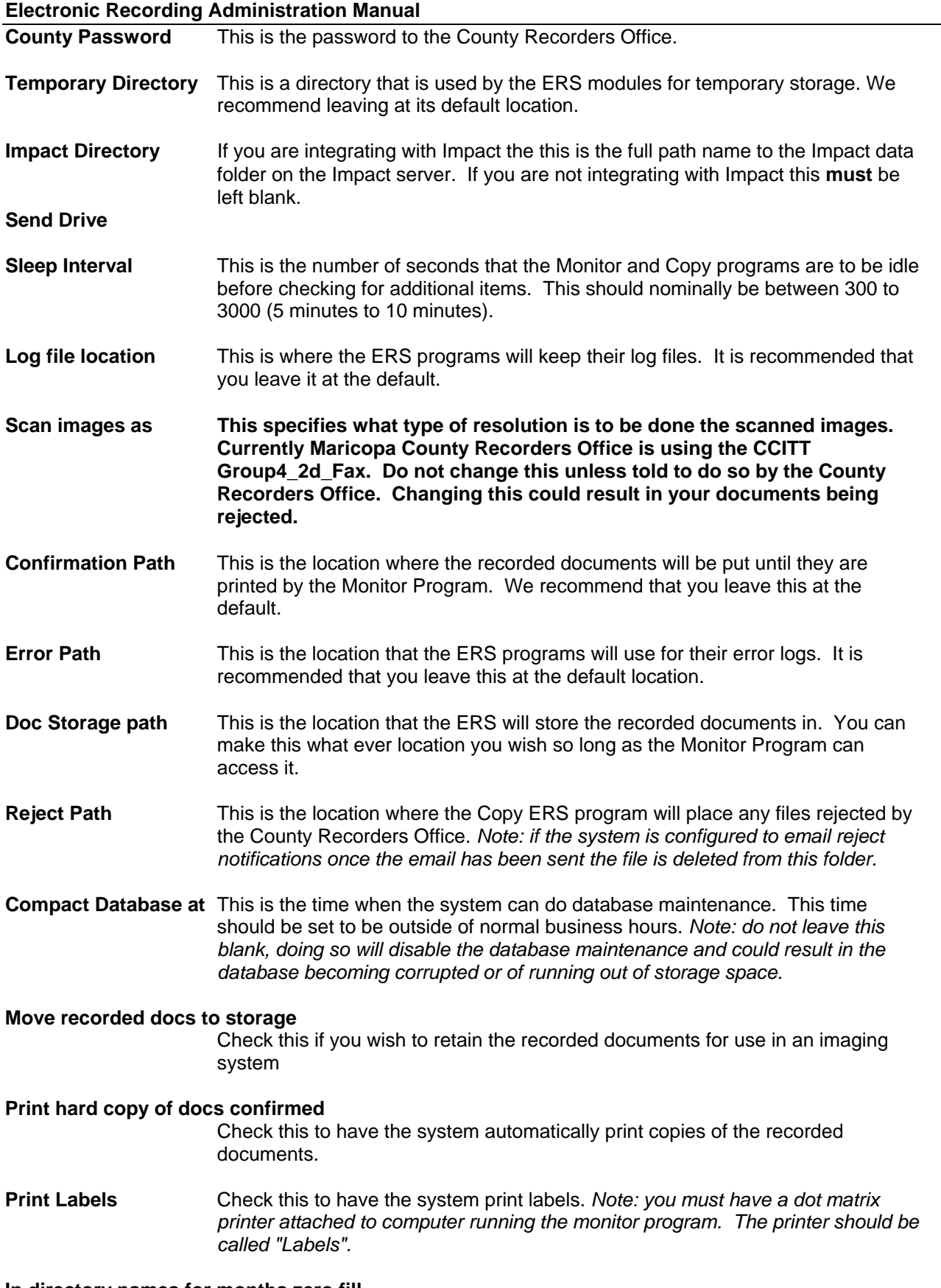

**In directory names for months zero fill In directory names for days zero fill** 

### **Electronic Recording Administration Manual**

### **DO NOT CHANGE THE ABOVE TWO OPTIONS.**

#### **Purge Recorded Documents from ERS**

Check this to have the system delete documents from the ERS database when they are recorded. **This is recommended to keep the database of a manageable size.** 

**The following options concern email functions, if you do not have email do NOT check any of the options.** 

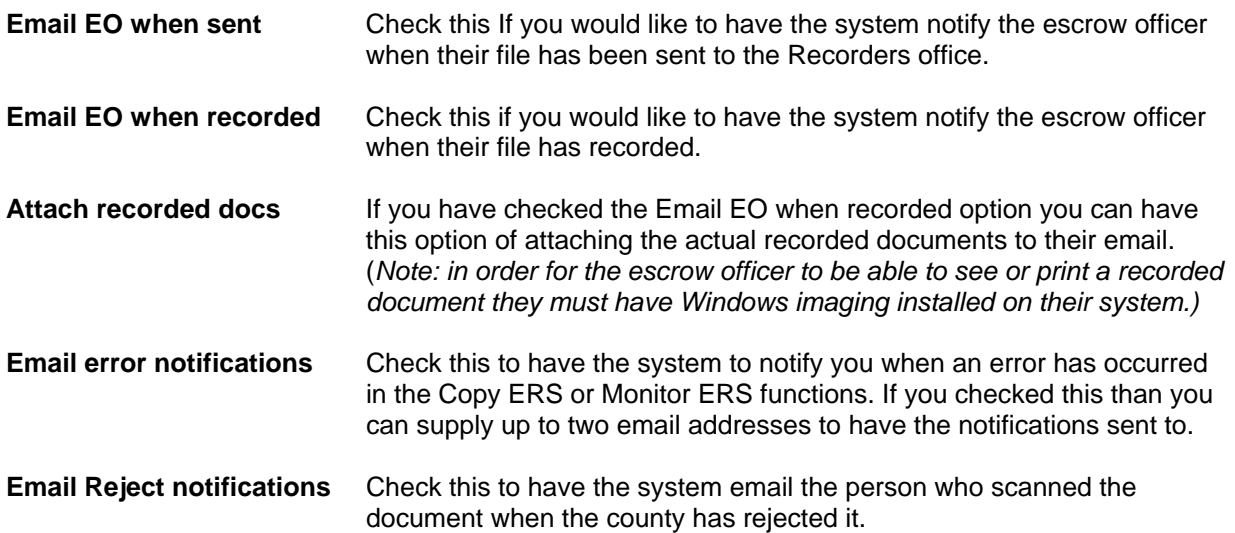

### **License Manager:**

To access the License Manger so that you can add additional workstations login to the ERS scanning program and select Tools; License Manager. *Note: you must be login in to ERS with administrator access.*

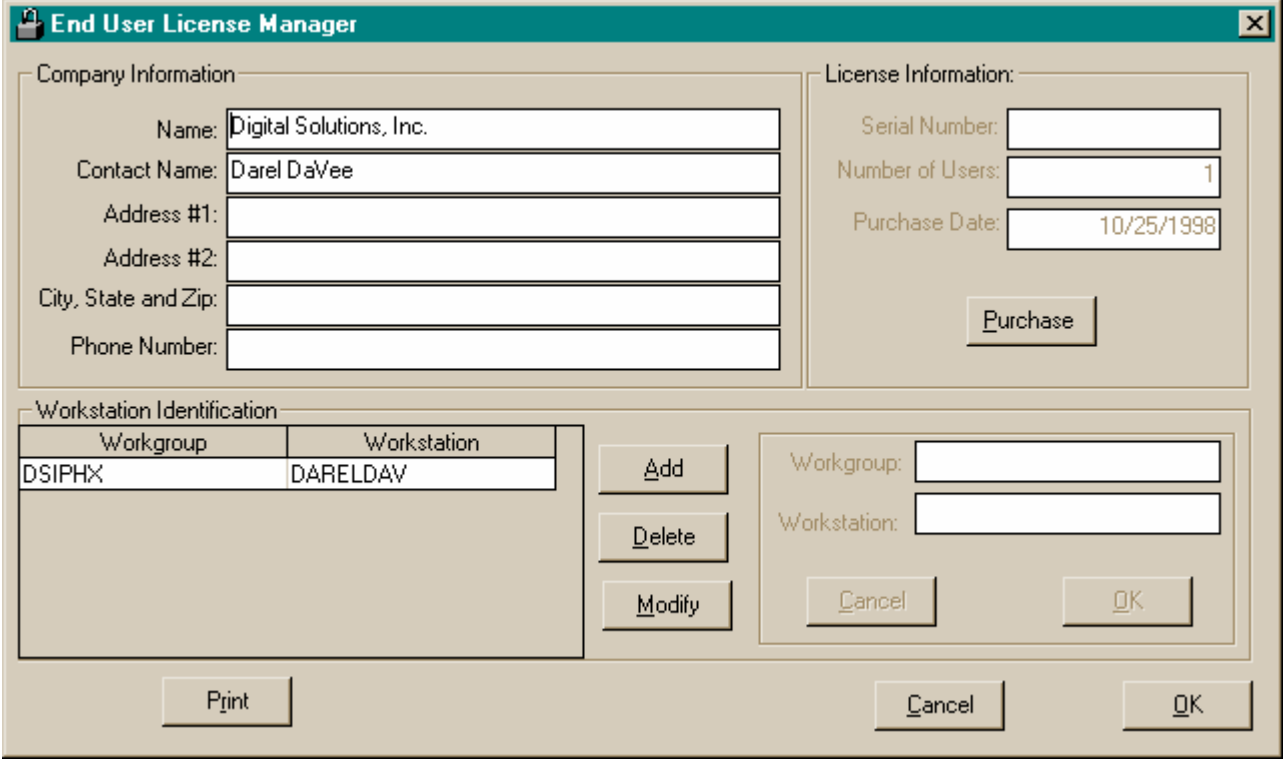

Your company information should have been filled out when the ERS system was first installed but now is a good time to check it and make any corrections needed.

If you have already setup the number of workstations that you are licensed for then you will need to purchase additional licenses. To do this Press the Purchase button and this will display the following;

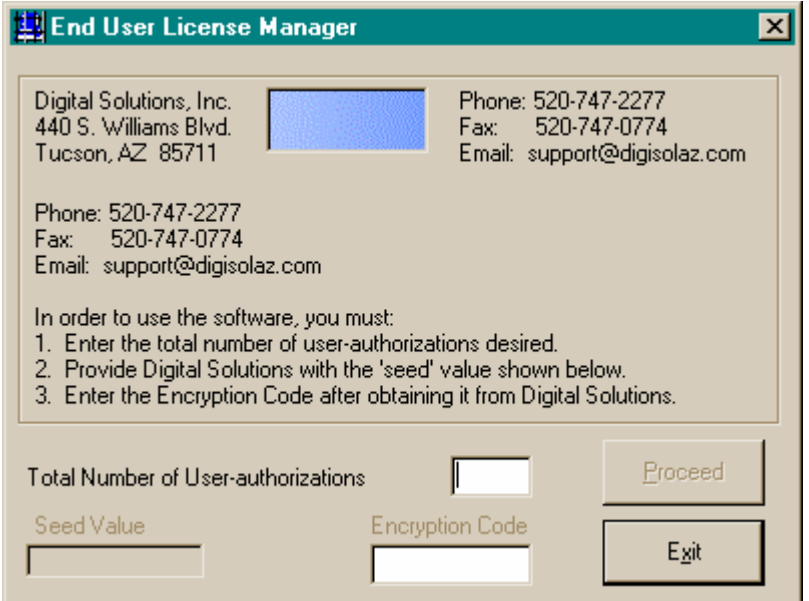

Next enter the number of User-Authorizations you would like and press TAB.

Now you will need to call Digital Solutions at the number listed on the screen and tell them you need to get licenses for ERS, they will ask you for the Seed Value which is the number in the lower left hand corner of the screen. DSI will then give you an Encryption Code, enter it in the Encryption Code field, make sure that you enter it exactly has they have given it to you. Now press Proceed. The system will then added the requested number of User-Authorizations to your total license count so you can now add new stations.

For each station that you will be adding you will do the following steps;

- Press the Add button.
- Enter the workgroup name *(If you have workgroups setup on your network you MUST enter the workgroup name)*
- Enter the workstation name, this is the name of the computer which is defined under the control panel; network; identification.
- Now press OK. You will notice that the name now appears on the left hand side under the workstation identification section.

Once you have entered all the stations then you can press the  $QK$  button at the lower right of the screen.

#### **Password Maintenance:**

Login to the ERS scanning program and select Tools; Passwords. *Note: you must be logged in to ERS with administrator access.* 

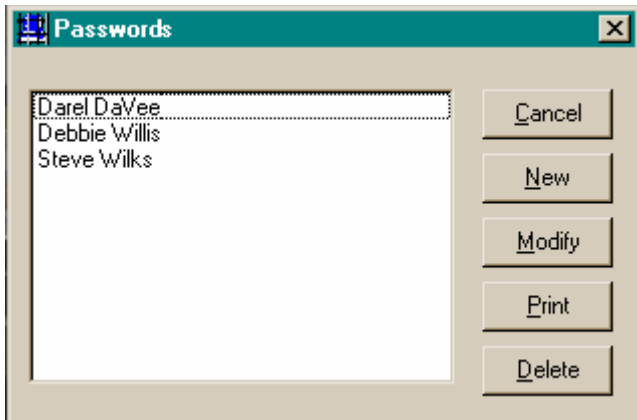

You have the following options;

- **Cancel** Cancels the password screen and returns you to the desktop
- **New** Setup a new user
- **Modify** Modify the selected user<br> **Print** Print a listing of all the us
- Print a listing of all the users.
- **Delete Delete** the selected user.

#### **Adding a new user:**

Press the New button, this will display the Password Edit screen;

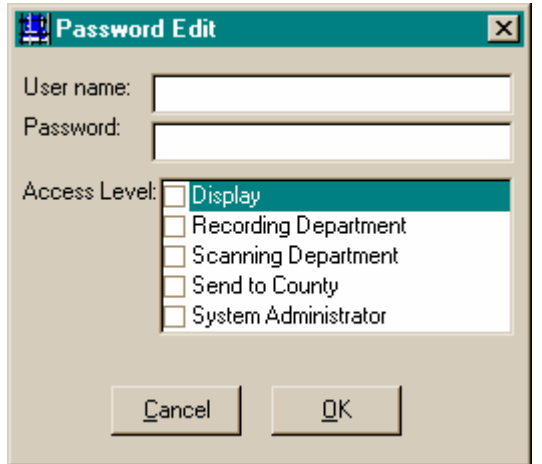

Enter the user name.

Enter the Password.

Next select their access level, to give them access click once on an access level and a check mark will appear to the left of it, *Note: you can select more than one access level.* 

Press OK to save your new user or press Cancel to exit without adding.

### **Electronic Recording Administration Manual Definition of Access Levels:**

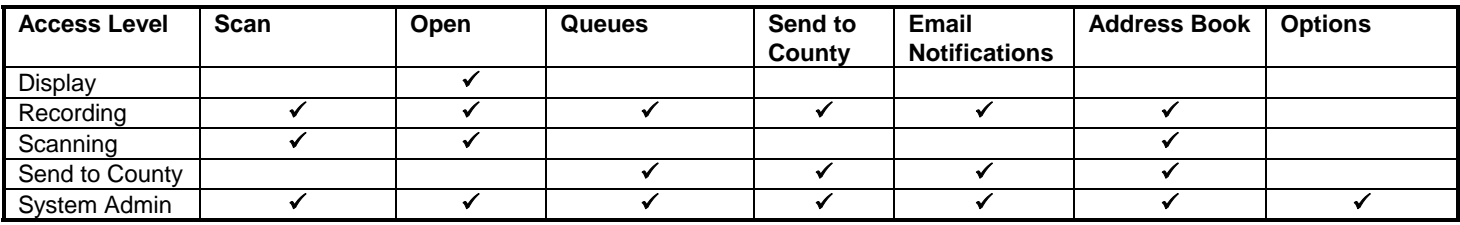

### **Modifying a User:**

From the Passwords screen select a user to modify, then press the Modify button, this will display the Password Edit screen;

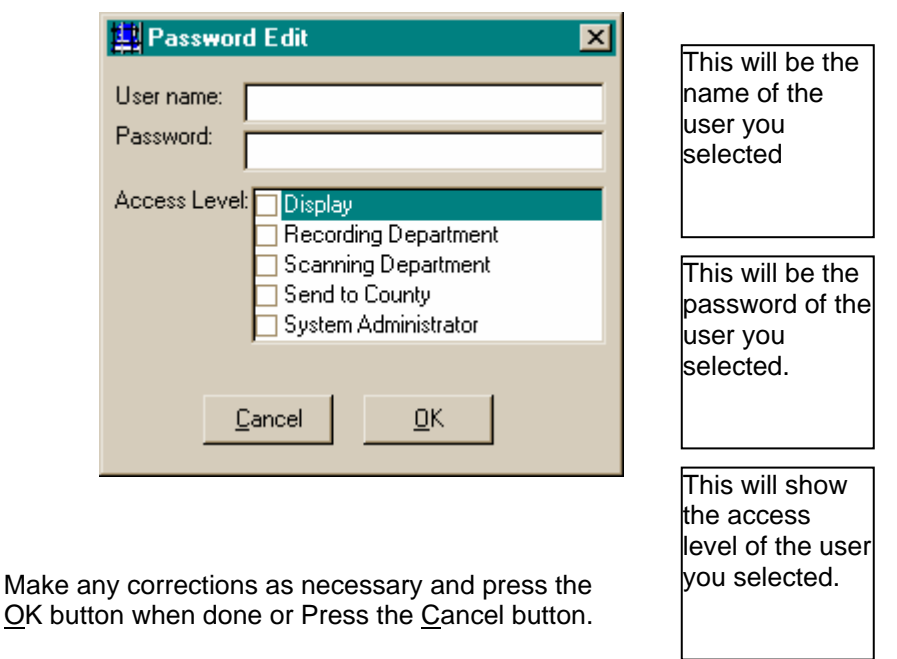

### **Deleting A User:**

From the Passwords screen select a the user you wish to delete, then press the Delete button. You will be asked to confirm whether you wish to delete this user. Press Yes to delete them or press No to not delete them.

## **Printing the Passwords:**

From the Passwords screen press the Print Button, this will display a Crystal Reports© Print preview window as follows;

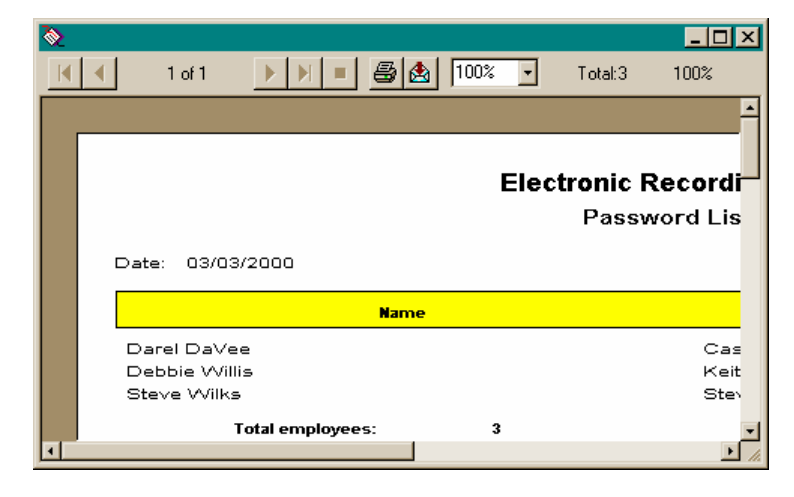

To print the report press the  $\triangleq$  icon.

To maximize the preview window click on the Maximize  $\square$  button.

#### **Document Types Maintenance**

The document types are displayed in the Document Type pull down on the scanning screen.

From the Desktop select Tools; Document Types. The following will be displayed.

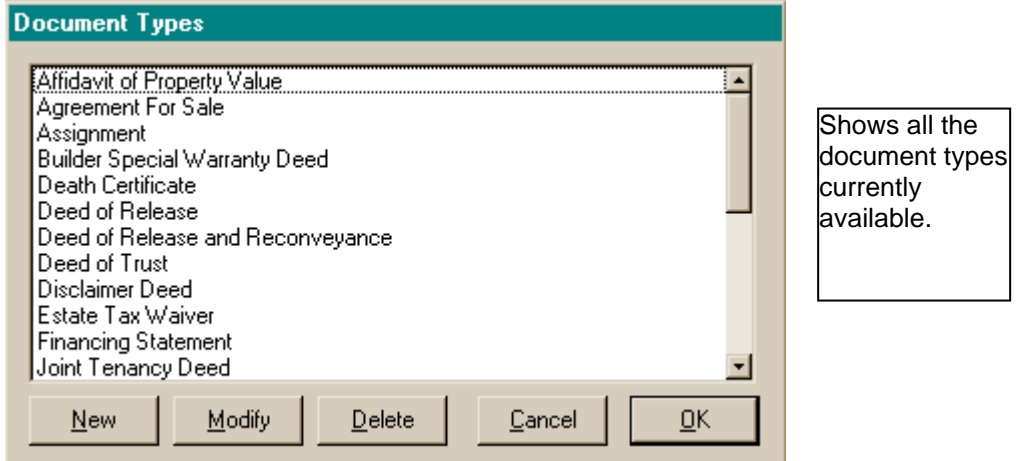

#### **Adding a New Document Type:**

To add a New document select New;

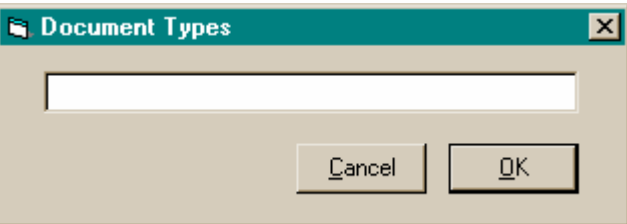

Enter the document description and press OK to add it to the list or press Cancel to cancel and return to the list.

#### **Modifying a Document Type:**

To Modify a document type first select or highlight the document type you wish to modify then select Modify;

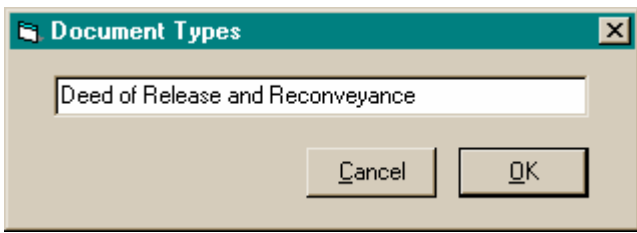

Now you can change the description, when finished press OK to save your changes and return you to the document type list or press Cancel to not make a change and return you to the list.

To Delete a document type first select or highlight the document type you wish to delete then select Delete; You will be asked to confirm the delete, press Yes to delete the item or press No to not delete it. You will be returned to the list.

### **Electronic Recording System Monitor Module**

When maximized the Monitor module looks like this;

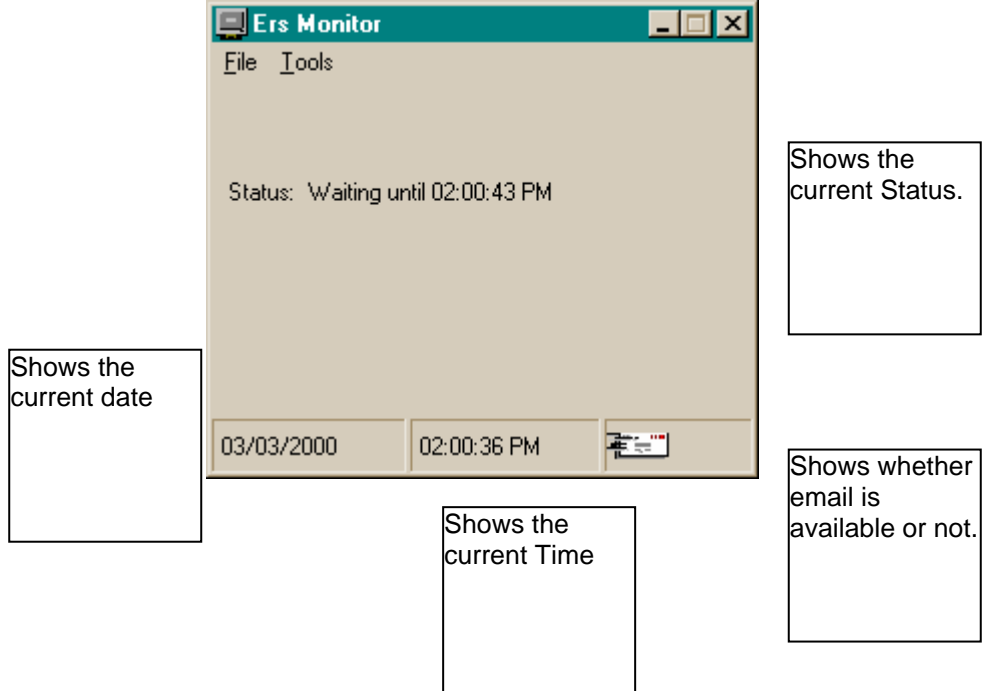

You have the following options;

- **File** Has only one option under it called Exit.
- **Tools** Has only one option under it called Options which allows you to configure the system. *(See the section titled System Configuration for more information)*

### **Electronic Recording System Copy ERS Module**

When the Copy ERS module is maximized it looks like this;

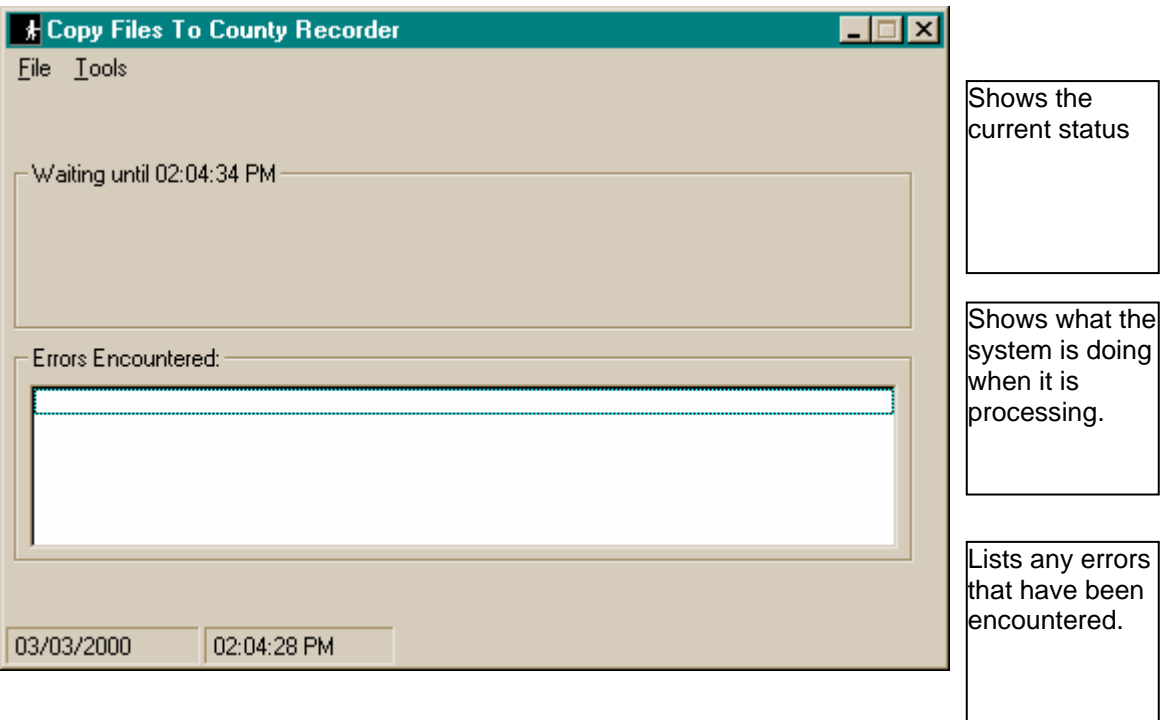

You have the following options;

- **File** Has only one option under it called Exit.
- **Tools** Has two options;<br>**Options** V

**Options** Which allows you to configure the system setup options. (*Note: for more information see the section title "System Configuration")* 

**Log File** This allows you to view the error log file. (*Note: this opens the error log file in Notepad)*